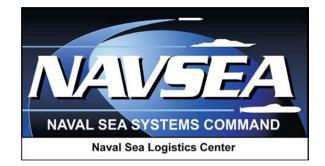

**Product Data Reporting and Evaluation Program (PDREP)** 

> ADHOC, Reports, and Search Tools User Guide

User Guide Updated: 4 September 2014

## TABLE OF CONTENTS

| FOR | REWORD                              | 3  |  |  |  |  |  |  |
|-----|-------------------------------------|----|--|--|--|--|--|--|
| INT | RODUCTION                           | 4  |  |  |  |  |  |  |
| 1   | ADHOC SEARCH                        | 5  |  |  |  |  |  |  |
| 2   | TIPS ON USING MS EXCEL              | 14 |  |  |  |  |  |  |
| 3   | SUMMARY                             | 19 |  |  |  |  |  |  |
| *Ho | *Hold the "CTRL" key to follow link |    |  |  |  |  |  |  |

#### FOREWORD

This guide does not replace or amend any Department of Defense (DoD) instructions, regulations, and/or policies. Its purpose is to assist users with the Product Data Reporting and Evaluation Program (PDREP) - Automated Information Systems (AIS) ADHOC Search, Reports, and Search tools. The PDREP-AIS ADHOC Search is designed to allow users to search any record type in PDREP's data warehouse. Additional report and search tools are also provide standard search mechanisms to locate records within a particular process or PDREP-AIS application. Proper use of the PDREP-AISADHOC report, and search tools should facilitate the user's ability to find and format data into their own unique formats for the generation of local reports and metrics.

Refer to the appropriate instructions and manuals for additional information about the meaning and use of data regarding the various record types available in PDREP.

REFERENCES: PDREP Data Dictionary

#### INTRODUCTION

The PDREP ADHOC application was developed as a tool to allow a query of any record type in the PDREP Automated Information System (AIS) using abstracted structured query language (SQL) routines.

The primary purpose of the PDREP ADHOC application is to permit users to create their own user defined metrics and reports.

The PDREP-ADHOC application is accessible via the Product Data Reporting and Evaluation Program home page: <u>https://www.pdrep.csd.disa.mil/</u>

Various search tools were also created to enable users to locate reference data and individual records within each PDREP application.

Preformatted user reports are also available and provide a quick overview of data within a particular process or business area..

User access and login procedures can be located in the PDREP User Access and Login Procedures guide. First time PDREP users will need to submit a User Access request form, available on the NSLC home page. Click on <u>User Access Request Form</u> to download the form. Follow the directions on the form to submit the request for access to PDREP.

Requests for changes or improvement to any PDREP application or any of the NSLC Detachment Portsmouth web pages should be submitted to:

#### **Customer Support Desk**

Commercial Phone: (207) 438-1690 / DSN 684-1690 FAX: (207) 438-6535, DSN 684-6535 Email: <u>webptsmh@navy.mil</u>

#### **Mailing Address**

Naval Sea Logistics Center Detachment Portsmouth Bldg. 153, 2nd Floor Portsmouth, NH 03804-2058

#### **Online in the PDREP Application**

If you're already a PDREP User, log into the PDRE-AIS and click on the "<u>Submit Feedback</u>" at the top of most web pages.

### 1 ADHOC Search

## 1.1 CREATING AN ADHOC REPORT

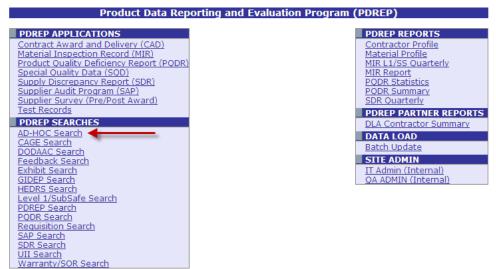

Figure 1.1

After successfully logging into the PDREP Main Menu click on the "AD-HOC Search" link on the left panel (1.1).

The ADHOC query generator can be used to generate a variety of reports; all results are downloadable to MS Excel spreadsheets. On-screen instructions are available as a reminder on how to create the ADHOC query. The web page in Figure 1.2 provides a method for users to choose a record type to query, select specific data elements from that record, and base the query on criteria like a date range or code used in the record to get the results.

|                       | AD-HOC REPORT                                                                                                    |
|-----------------------|----------------------------------------------------------------------------------------------------|
|                       | Instructions<br>To use a previously saved ADHOC report:<br>1. Select ADHOC from <b>My Existing ADHOC</b><br>2. Click <b>Open Report</b> button<br>3. To delete previously saved ADHOC select <b>Manage my ADHOC</b> button                                                                                                    |
|                       | Please follow these steps to create new ADHOC Report:<br>1. Select a 'Data Record' and click <b>Get Data Element</b><br>2. Select one or more 'Data Elements'<br>3. Click <b>Add Columns&gt;&gt;</b> and/or << <b>Delete Columns</b> to set the 'Selected Data Elements' List<br>4. Select 'Data Element' and click <b>Add Where</b> to set the where condition(s)<br>5. Enter the 'Expression' and 'Value' in the Where clause<br>6. To add more then one where condition select a 'Logical Expression'<br>7. Click on <b>RUN QUERY</b> |
| My ADHOCs:            | APL Open my ADHOC Manage my ADHOC                                                                                                    |
| Select Data Record:   | Allowance Parts List Get Data Elements                                                                                                    |
| Get Row Count:        |                                                                                                    |
| Set maximum rowcount: | 10000 (Maximum size : 10,000)                                                                                                    |

Figure 1.2

Users can run the query and adjust it if it is not exactly what they're looking for by returning to the ADHOC Report page after running a query. The results can be downloaded into MS Excel when complete. If you need the report run on a periodic basis, you can submit completed reports to the PDREP Customer Support Desk to have it added to a scheduler. The Customer Support Desk can set the report up to run on a daily, weekly, monthly, or quarterly basis and automatically e-mail it to the customer. The following steps must be completed prior to submitting the report to the Customer Support Desk.

Follow the steps below to select the data that will appear in the user defined query for the desired report.

- a. If more than 10,000 rows of data are required, please contact the PDREP Customer Support Desk.
- b. If you would like to know the number of rows before running the query, check the Get Row Count check box, select the report parameters and click the Run Query button. The query will return only the number of rows returned for the specified parameters. This is especially handy to check if there are more that 10,000 records that match your query. See the steps below for instructions on selecting report parameters. Remember to uncheck the Get Row Count box when you're ready to get the data.
- c. Select Data Record: Choose a record type from the drop down menu and then click the Get Data Elements button. The data elements associated with the selected record type display under the Data Elements heading (Figure 1.3).

|                                                                                                    | AD-H                                                                                                    | OC REPORT                  |                        |  |  |  |  |  |  |  |
|----------------------------------------------------------------------------------------------------|----------------------------------------------------------------------------------------------------|----------------------------|------------------------|--|--|--|--|--|--|--|
| Instructions<br>To use a previously saved ADHOC report:<br>1. Select ADHOC from <b>My Existing ADHOC</b><br>2. Click <b>Open Report</b> button<br>3. To delete previously saved ADHOC select <b>Manage my ADHOC</b> button |                                                                                                    |                            |                        |  |  |  |  |  |  |  |
|                                                                                                    | Please follow these steps to create new ADHOC Report:<br>1. Select a 'Data Record' and click <b>Get Data Element</b><br>2. Select one or more 'Data Elements'<br>3. Click <b>Add Columns&gt;</b> and/or << <b>Delete Columns</b> to set the 'Selected Data Elements' List<br>4. Select 'Data Element' and click <b>Add Where</b> to set the where condition(s)<br>5. Enter the 'Expression' and 'Value' in the Where clause<br>6. To add more then one where condition select a 'Logical Expression'<br>7. Click on <b>RUN QUERY</b> |                            |                        |  |  |  |  |  |  |  |
| My ADHOCs:                                                                                                    | Bulletin                                                                                                    | Open my ADHOC              | Manage my ADHOC        |  |  |  |  |  |  |  |
| Select Data Record:                                                                                                    | Bulletins                                                                                                    | Get D                      | ata Elements           |  |  |  |  |  |  |  |
| Get Row Count:                                                                                                    |                                                                                                    |                            |                        |  |  |  |  |  |  |  |
| Set maximum rowcount:                                                                                                    | 10000 (Maximum size : 1                                                                                                    | 0,000)                     |                        |  |  |  |  |  |  |  |
| Select Columns:                                                                                                    | Data Elements                                                                                                    |                            | Selected Data Elements |  |  |  |  |  |  |  |
|                                                                                                    | Added Activity<br>Added Date<br>CAGE Code<br>Classification<br>Classification Literal<br>Color Code<br>Color Literal<br>Company Name<br>Completion Date<br>Corrective Action Comp Date                                                                                                    | Add Columns Delete Columns | No columns selected    |  |  |  |  |  |  |  |
| Data Element:                                                                                                    | Add Where                                                                                                    |                            |                        |  |  |  |  |  |  |  |

### Figure 1.3

- d. Select elements in the Data Elements field to highlight the elements to include in the report. To select more than one element at a time hold down the CTRL key while clicking additional elements; or the shift key to select contiguous elements.
- e. Click the Add Columns button. The highlighted data elements will move to the Selected Data Elements field. See Figure 1.4. You may select up to fifty data elements for your report.
- f. To remove elements from the Selected Data Elements field, highlight an element in the Selected Data Elements and click the Delete Column button.
- g. To move Selected Data Elements up or down in the Selected data Elements column, highlight a data element and click the corresponding up or down arrow.

Follow these steps to set the criteria for what records will appear in the query results user defined query.

- h. In the field to the left of the Add Where button, select a Data Element using the drop down box to provide search parameters. Dates or codes are commonly used as search criteria (Figure 2.3).
- i. Select an Expression from the drop down box like the equal sign, greater than or equal to sign, or other available logical expression.
- j. Enter a Value for the data element parameter.
- k. Select a Logical Expression (AND/OR) from the drop down box if more than one data element parameter is entered.
  - 1. For date expressions using the BETWEEN operator, expression should be: DD-MMM-YY AND DD-MMM-YY where DD = day (01, 02...), MMM = Month (JAN, FEB...) and YY = year (00, 01, 02...)
  - 2. For IN and NOT IN operator, expression should be: XXXXX, XXXXX where XXXXX is any number or character
  - 3. For LIKE and NOT LIKE operator, expression should be: %XXXX% or XXXX% where XXXXX is any number or character and the % is used as a wildcard.

|                                                                                                    |                                                                                                    |                                                                       | AD-HO                                                                           | C REP                                            | DRT                                                 |                                                                                                    |                    |                       |        |
|----------------------------------------------------------------------------------------------------|----------------------------------------------------------------------------------------------------|-----------------------------------------------------------------------|---------------------------------------------------------------------------------|--------------------------------------------------|-----------------------------------------------------|----------------------------------------------------------------------------------------------------|--------------------|-----------------------|--------|
| Instructions<br>To use a previously saved ADHOC report:<br>1. Select ADHOC from My Existing ADHOC<br>2. Click Open Report button<br>3. To delete previously saved ADHOC select Manage my ADHOC button<br>Please follow these steps to create new ADHOC Report:<br>1. Select of "Data Record" and click Get Data Element<br>2. Select one or more "Data Elements<br>3. Click Add Columns>> and/or << Delete Columns to set the 'Selected Data Elements' List<br>4. Select 'Data Element' and click Add Where to set the where condition(s)<br>5. Enter the 'Expression' and 'Value' in the Where clause<br>6. To add more then one where condition select a 'Logical Expression'<br>7. Click on RUN QUERY |                                                                                                    |                                                                       |                                                                                 |                                                  |                                                     |                                                                                                    |                    |                       |        |
| My ADHOCs:                                                                                                    | Bulletin                                                                                                    |                                                                       | Open                                                                            | my AE                                            | онос                                                |                                                                                                    | Manage my ADHO     | С                     |        |
| Select Data Record:                                                                                                    | Bulletins                                                                                                    |                                                                       |                                                                                 |                                                  | - G                                                 | et D                                                                                                    | ata Elements       |                       |        |
| Get Row Count:                                                                                                    |                                                                                                    |                                                                       |                                                                                 |                                                  |                                                     |                                                                                                    |                    |                       |        |
| Set maximum rowcount:                                                                                                    | 10000 (Ma                                                                                                    | aximum size                                                           | : 10,000)                                                                       |                                                  |                                                     |                                                                                                    |                    |                       |        |
| Select Columns:                                                                                                    | Dat                                                                                                    | a Elements                                                            |                                                                                 |                                                  |                                                     |                                                                                                    | Selected Data Elem | ents                  |        |
|                                                                                                    | Company Na<br>Completion I<br>Corrective A<br>FSC<br>FSC Materia<br>Issue Date<br>Narrative<br>Serial Numb<br>Subcontract<br>Update Actin |                                                                       |                                                                                 | Columns<br>e Columns                             |                                                     | Added Activity<br>Added Date<br>CAGE Code<br>Classification<br>Classification Litera<br>Color Code<br>Color Literal | , A<br>V           |                       |        |
| Data Element:                                                                                                    |                                                                                                    |                                                                       | Add Where                                                                       |                                                  |                                                     |                                                                                                    |                    |                       |        |
|                                                                                                    | Data<br>Element                                                                                                    | Data Type                                                             | Expressi                                                                        | on                                               |                                                     | ()                                                                                                    | 1) Value           | Logical<br>Expression | Delete |
|                                                                                                    | Added Date                                                                                                    | DD-MMM-YY                                                             | >=                                                                              | ~                                                | 01-JAN-1                                            | 2                                                                                                    |                    | AND                   |        |
|                                                                                                    | CAGE Code                                                                                                    | CHAR(5)                                                               | =                                                                               | ~                                                | 81316                                               |                                                                                                    |                    | - Select - 🔽          |        |
|                                                                                                    |                                                                                                    |                                                                       |                                                                                 | Ru                                               | n Query                                             | F                                                                                                    | Reset              |                       |        |
|                                                                                                    | where DD<br>2. For <b>IN and</b><br>where XXX<br>3. For <b>LIKE an</b>                                                                    | pressions with<br>= day (01,02,<br>NOT IN Operation<br>(XX is any num | BETWEEN o<br>.), MMM = Mo<br>tor, Expressio<br>ober or charac<br>perator, Expre | perator<br>onth (JA<br>n shou<br>ter<br>ession s | Expression<br>N,FEB) an<br>Id be: XXX<br>should be: | d YY<br>XX, 3<br>%X)                                                                                                | XXX% or XXXX%      | AND DD-MMM-1          | ΥY     |

Figure 1.4

- 1. Click the Reset button to clear the screen and start over.
- m. Click the Run Query button to create the report. The results will display on the Adhoc Query Results (Figure 1.5).
- n. On the Adhoc Query Results page, click the Print button to print the web page.
- o. Click the Cancel button to return to the previous screen. The user can adjust the query and run it again as necessary until the report returns the expected data.
- p. At the bottom of the web page you can download to MS Excel by clicking the Data Download: Click <u>here</u> to download data in Microsoft Excel format link.

| ADHOC Query Result                                                    |                   |                  |             |                   |         |                                             |  |  |  |  |
|-----------------------------------------------------------------------|-------------------|------------------|-------------|-------------------|---------|---------------------------------------------|--|--|--|--|
| Print Cancel                                                          |                   |                  |             |                   |         |                                             |  |  |  |  |
| Save ADHOC to Profile                                                 |                   |                  |             |                   |         |                                             |  |  |  |  |
| Save ADTIOC TO PTOIL                                                  |                   |                  |             |                   |         |                                             |  |  |  |  |
| Material Increation Decends Decend                                    |                   |                  |             |                   |         |                                             |  |  |  |  |
| Material Inspection Records - Record                                  |                   |                  |             |                   |         |                                             |  |  |  |  |
| Added Activity Added Date CAGE Code COG Call Number City Company Name |                   |                  |             |                   |         |                                             |  |  |  |  |
|                                                                       | 12-JUN-12         | 81316            |             |                   | KITTERY | PORTSMOUTH NAVAL SHIPYARD                   |  |  |  |  |
|                                                                       | 12-JUN-12         | 81316            |             |                   | KITTERY | PORTSMOUTH NAVAL SHIPYARD                   |  |  |  |  |
|                                                                       | 20-JAN-12         | 81316            | 1H          |                   | KITTERY | PORTSMOUTH NAVAL SHIPYARD                   |  |  |  |  |
|                                                                       | Print Cancel      |                  |             |                   |         |                                             |  |  |  |  |
|                                                                       |                   | 1                | Save        | ADHOC to Profile  |         |                                             |  |  |  |  |
| David Science D                                                       |                   |                  |             | Dirico to ritolic |         |                                             |  |  |  |  |
| Row Count : 3                                                         |                   |                  |             | 1 6               |         |                                             |  |  |  |  |
| Data Download: Cli<br>Save Adhoc to Pro                               |                   | ioad data in Mic | rosort exce | aronnac           |         |                                             |  |  |  |  |
| Click here to add th                                                  |                   | heduler          |             |                   |         |                                             |  |  |  |  |
| Click <u>Here</u> to add th                                           | na report to a st | inedulei         |             |                   |         |                                             |  |  |  |  |
|                                                                       |                   |                  | Exe         | cuted Query       |         |                                             |  |  |  |  |
|                                                                       |                   |                  |             |                   |         | DED_DATE), 'DD-MON-YY')                     |  |  |  |  |
|                                                                       |                   |                  |             |                   |         | , MIR.CALL_NUMBER<br>mpany Name" FROM MIR , |  |  |  |  |
|                                                                       |                   |                  |             |                   |         | AND (MIR.CAGE CODE =                        |  |  |  |  |
|                                                                       |                   |                  |             |                   |         | DED_DATE) > TO_DATE('01-                    |  |  |  |  |

Figure 1.5

- q. To submit a report for automated creation, Click <u>here</u> to add this report to a scheduler, this link only appears if your access privileges permit this function. Refer to Section 2 for more details.
- r. Saving your Adhoc Reports makes the query available to you for future use. Saved Adhoc Reports can then be selected without needing to rebuild the same or similar query. To do this, click the Save ADHOC to Profile button to save the query you just created. You'll be directed to the screen in Figure 1.6.

| Save Adhoc to Profile                                                                                                    |                 |             |    |  |  |  |  |  |
|----------------------------------------------------------------------------------------------------|-----------------|-------------|----|--|--|--|--|--|
| Instructions<br>Please follow these steps to save Ad-hoc Report to your Profile:<br>1. Enter a Report Title and click <b>Save to Profile</b><br>2. To delete existing reports, Select the Report and click <b>Delete</b> |                 |             |    |  |  |  |  |  |
| Adhoc Report Title:                                                                                                    | Save to Profile | Back to Adh | 00 |  |  |  |  |  |
| Report Label - Last Run Delete                                                                                                    |                 |             |    |  |  |  |  |  |
|                                                                                                    | APL             | 09/06/2012  |    |  |  |  |  |  |
|                                                                                                    | Bulletin        | 09/06/2012  |    |  |  |  |  |  |
|                                                                                                    | CAR             | 09/06/2012  |    |  |  |  |  |  |
|                                                                                                    | CAR Between     | 10/03/2012  |    |  |  |  |  |  |
|                                                                                                    | CCF             | 09/06/2012  |    |  |  |  |  |  |
|                                                                                                    | PQDR-CAGES      | 09/21/2012  |    |  |  |  |  |  |
|                                                                                                    | Warranty        | 09/06/2012  |    |  |  |  |  |  |

Figure 1.6

s. Enter a name for your new query in the Adhoc Report Title block, click the Save to Profile button and the report will appear in the list of Existing Reports.

- t. To remove a saved report from your profile, check the box next to the report and click the Delete button. This removes an Adhoc report from your list.
- u. Click the Back to Adhoc Button to return the Adhoc base page where you can access all the reports you've saved and run them again as needed (Figure 1.7).

| AD-HOC REPORT<br>Instructions<br>To use a previously saved ADHOC report:                                                                                                    | 1                                                                                                    |  |  |  |  |  |  |  |  |
|----------------------------------------------------------------------------------------------------|----------------------------------------------------------------------------------------------------|--|--|--|--|--|--|--|--|
|                                                                                                    |                                                                                                    |  |  |  |  |  |  |  |  |
|                                                                                                    |                                                                                                    |  |  |  |  |  |  |  |  |
| 1. Select ADHOC from My Existing ADHOC                                                                                                    |                                                                                                    |  |  |  |  |  |  |  |  |
| 2. Click Open Report button                                                                                                    | <ol> <li>Click Open Report button</li> <li>To delete previously saved ADHOC select Manage my ADHOC button</li> </ol> |  |  |  |  |  |  |  |  |
| 3. To believe previously saved Abhoe select <b>Manage my Abhoe</b> bettom                                                                                                    | 3. To delete previously seven ADHOC select Manage my ADHOC button                                                    |  |  |  |  |  |  |  |  |
| Please follow these steps to create new ADHOC Report:<br>1. Select a 'Data Record' and click <b>Get Data Element</b>                                                                                   |                                                                                                    |  |  |  |  |  |  |  |  |
| 2. Select a bata kecolo and thick det bata tienent                                                                                                    |                                                                                                    |  |  |  |  |  |  |  |  |
| <ol> <li>Click Add Columns&gt;&gt; and/or &lt;&lt; Delete Columns to set the 'Selected Data Elements' List</li> <li>Select 'Data Element' and click Add Where to set the where condition(s)</li> </ol> |                                                                                                    |  |  |  |  |  |  |  |  |
| <ol> <li>Enter the 'Expression' and 'Value' in the Where dause</li> <li>Enter the 'Expression' and 'Value' in the Where dause</li> </ol>                                                               |                                                                                                    |  |  |  |  |  |  |  |  |
| <ol> <li>To add more then one where condition select a 'Logical Expression'</li> <li>Click on RUN OUERY</li> </ol>                                                                                     |                                                                                                    |  |  |  |  |  |  |  |  |
| 7. Click on Kon QOEKT                                                                                                    |                                                                                                    |  |  |  |  |  |  |  |  |
|                                                                                                    |                                                                                                    |  |  |  |  |  |  |  |  |
|                                                                                                    |                                                                                                    |  |  |  |  |  |  |  |  |
| My ADHOCs: APL Open my ADHOC Manage my ADHOC                                                                                                    |                                                                                                    |  |  |  |  |  |  |  |  |
| Select Data Record: Allowance Parts List Get Data Elements                                                                                                    |                                                                                                    |  |  |  |  |  |  |  |  |
| Get Row Count:                                                                                                    |                                                                                                    |  |  |  |  |  |  |  |  |
| Set maximum rowcount: 10000 (Maximum size : 10,000)                                                                                                    |                                                                                                    |  |  |  |  |  |  |  |  |

Figure 1.7

- v. To run a Adhoc report you previously created, select the report for the My ADHOCs drop down selection box and then click the Open My ADHOC button. The ADHOC screen is automatically filled in with the ADHOC criteria you saved before, from here you can simply run the query as is or make modifications as desired using the previous steps a. to j. in this section. Again, you'll have the option to save the query if desired.
- w. Clicking the Manage my Adhocs button sends you to the screen in Figure 2.5 where you can remove Adhoc reports you no longer need, sort your Adhocs by clicking the Label in the row you'd like to sort by.
- x. NOTE: If you don't have any Adhoc reports saved to your profile before, the My ADHOCs drop down selector, Open my ADHOC, and Mange my ADHOC buttons will not appear.

### **1.2 AUTOMATING AN ADHOC REPORT**

Once an ADHOC report is developed as described in Section 1, it can be submitted to the NSLC Customer Support Desk to have the report saved and subsequently sent to you on a periodic basis such as weekly, monthly, or quarterly.

a. Submit the report you've created by clicking the Click <u>here</u> to add this report to a scheduler link (Figure 1.8).

| ADHOC Query Result                                                    |                            |                              |                      |                                |                           |                                                                        |  |  |  |  |
|-----------------------------------------------------------------------|----------------------------|------------------------------|----------------------|--------------------------------|---------------------------|------------------------------------------------------------------------|--|--|--|--|
| Print Cancel                                                          |                            |                              |                      |                                |                           |                                                                        |  |  |  |  |
| Save ADHOC to Profile                                                 |                            |                              |                      |                                |                           |                                                                        |  |  |  |  |
|                                                                       |                            |                              |                      |                                |                           |                                                                        |  |  |  |  |
| Material Inspection Records - Record                                  |                            |                              |                      |                                |                           |                                                                        |  |  |  |  |
|                                                                       |                            |                              |                      |                                |                           |                                                                        |  |  |  |  |
| Added Activity Added Date CAGE Code COG Call Number City Company Name |                            |                              |                      |                                |                           |                                                                        |  |  |  |  |
|                                                                       | 12-JUN-12                  | 81316                        |                      |                                | KITTERY                   | PORTSMOUTH NAVAL SHIPYARD                                              |  |  |  |  |
|                                                                       | 12-JUN-12                  | 81316                        |                      |                                | KITTERY                   | PORTSMOUTH NAVAL SHIPYARD                                              |  |  |  |  |
|                                                                       | 20-JAN-12                  | 81316                        | 1H                   |                                | KITTERY                   | PORTSMOUTH NAVAL SHIPYARD                                              |  |  |  |  |
| Print Cancel                                                          |                            |                              |                      |                                |                           |                                                                        |  |  |  |  |
|                                                                       |                            | (                            | Save                 | ADHOC to Profile               |                           |                                                                        |  |  |  |  |
| Row Count : 3                                                         |                            |                              |                      |                                |                           |                                                                        |  |  |  |  |
| Data Download: Cli                                                    | ick <u>here</u> to down    | load data in Mic             | rosoft Exce          | l format                       |                           |                                                                        |  |  |  |  |
| Save Adhoc to Pro                                                     | file: Click <u>here</u>    |                              |                      |                                |                           |                                                                        |  |  |  |  |
| Click <u>here</u> to add t                                            | his report to a so         | heduler                      |                      |                                |                           |                                                                        |  |  |  |  |
| -                                                                     |                            |                              |                      |                                |                           |                                                                        |  |  |  |  |
|                                                                       |                            |                              | Exe                  | cuted Query                    |                           |                                                                        |  |  |  |  |
| AS "Added Date<br>AS "Call Numbe                                      | ", MIR.CAGE<br>r", REFCAG. | CODE AS "CA<br>CITY AS "Cit; | GE Code"<br>y" , REI | , MIR.NSN_CO<br>FCAG.COMPANY_N | G AS "COG"<br>AME1 AS "Co | DED_DATE), 'DD-MON-YY')<br>, MIR.CALL_NUMBER<br>mpany Name" FROM MIR , |  |  |  |  |
|                                                                       |                            |                              | _                    |                                | _                         | AND (MIR.CAGE_CODE =<br>DED_DATE) > TO_DATE('01-                       |  |  |  |  |

Figure 1.8

Note: This link only appears for users with access privileges to create and submit scheduled reports. If the link is missing, call the Customer Support Desk to request access to the link.

b. After selecting the Click Here to add this report to a scheduler option, the following page displays.

|                                      |                                                                 | 5                                                                                                    | Store Ad-hoc Repo                                              | ort                                   |  |  |  |  |
|--------------------------------------|-----------------------------------------------------------------|----------------------------------------------------------------------------------------------------|----------------------------------------------------------------|---------------------------------------|--|--|--|--|
| Se                                   | lect a report ID to edit:                                       | <select></select>                                                                                          | ~                                                              | Edit Existing Report Cancel           |  |  |  |  |
| Ins                                  | tructions                                                       |                                                                                                    |                                                                |                                       |  |  |  |  |
| 2. A<br>3. A<br>5. F<br>5. T<br>7. T |                                                                 | ed by NSLC staff<br>ad ACTIVE REPORT in<br>ACTIVE REPORT to NO<br>ates selected under S<br>EDULE USING DAY | s enabled and set to Y<br>SCHEDULING<br>OF MONTH, then DAY     |                                       |  |  |  |  |
| tej                                  | port Details                                                    |                                                                                                    |                                                                |                                       |  |  |  |  |
|                                      | ID: KCAP                                                        | R-ADHOCI                                                                                                   |                                                                |                                       |  |  |  |  |
| 2                                    | TITLE: Ad Ho                                                    | oc report                                                                                                  |                                                                |                                       |  |  |  |  |
|                                      | DESCRIPTION: enter                                              | additional description                                                                                     | or instructions                                                |                                       |  |  |  |  |
|                                      | COMMENTS TO<br>NSLC STAFF:                                      | MMENTS TO enter comments for NSLC staff here                                                               |                                                                |                                       |  |  |  |  |
|                                      | Separ                                                           | ate multiple email ad                                                                                      | Idresses with a comma                                          |                                       |  |  |  |  |
|                                      | EMAIL TO: kenne                                                 | th.c.carr@navy.mil                                                                                         |                                                                |                                       |  |  |  |  |
|                                      | heduling                                                        |                                                                                                    |                                                                |                                       |  |  |  |  |
|                                      | ACTIVE REPORT: NO                                               | *                                                                                                    | DAY OF MONTH MO                                                | DIFIER:                               |  |  |  |  |
| s                                    | CHEDULE USING:                                                  | 🔀 N                                                                                                    | IEXT RUN DATE (MM/DD                                           | i/mm):                                |  |  |  |  |
|                                      | AY OF MONTH OR<br>PERIOD IN DAYS:                               |                                                                                                    |                                                                |                                       |  |  |  |  |
| (Q                                   | LECT DECODE(QDR.NS<br>DR.NSN_NIIN,NULL,N<br> QDR.NSN_SMIC) AS ' | ULL,'-'  QDR.NSN_<br>National Stock N<br>LCT_ITEM_NUMBER &                                                 | NIIN)  DECODE(QDR.<br>Jumber (NSN)", QI<br>LS "Contract Item N | A A A A A A A A A A A A A A A A A A A |  |  |  |  |
| DO                                   |                                                                 | HOUDGED (ODD. DON                                                                                          | _NUNDER, 1, 2)     -                                           |                                       |  |  |  |  |

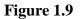

- c. The ID of the report defaults to user's ID and a sequential AdHoc number and is not editable. The remaining blocks should be completed as identified below:
  - 1. The SQL used to generate your AdHoc report is automatically entered into the SQL block of the scheduler and is not editable.
  - 2. Title: complete the title block with the name of the saved report. You should select a name that provides a basic identification of the report.
  - 3. Description: enter a brief description of the report.
  - 4. Comments to NSLC staff: enter comments to the NSLC staff, including special requirements or report requirements that will need to be reviewed or modified prior to the activation of the report. For example, you want the report to be executed quarterly, or indicate that the report should be executed on calendar year or fiscal year, or for monthly reports it should be executed on a rotating 12 month schedule.
  - 5. Email to: enter e-mail addresses of whom the report should be sent to note that multiple email addresses must be separated by a comma.

- 6. Active Report: the report being saved will default to no and is not editable by the user. This field will be changed to yes after review and approval by NSLC staff.
- 7. Schedule using: choose the day of month or period in days you are requesting the report to be executed.
- 8. To Schedule a monthly or quarterly report: select SCHEDULE USING-DAY OF MONTH, then DAY OF MONTH MODIFIER (choices are monthly, quarterly or semiannual), then DAY OF MONTH- enter day you want the report executed.
- 9. To Schedule a report: execution for a period other than monthly or quarterly, select SCHEDULE USING- PERIOD IN DAYS, then NEXT RUN DATE (enter calendar date), then PERIOD IN DAYS- enter how often the report should be executed. (e.g., if you enter 5 the report will run every 5 days.)
- 10. Run SQL: click here to run the report as identified in the scheduler to validate the report provides the data you are expecting.
- d. Click the Submit report for approval button to send your request to NSLC staff for review and approval. An email is automatically sent with this selection to NSLC staff with notification of a new report request. You will be notified when the report has been accepted.
- e. Your report will be activated after it's reviewed and approved by a PDREP administrator. If there are any problems with the report, you'll be contacted, so any issues can be resolved. Normally this is accomplished in just a few days.

# 2 TIPS ON USING MS EXCEL

- a. Download data to excel file.
  - 1. Once the data is returned, at the bottom of the screen is a selection to download to excel. Select this link. This will open a new explorer window and prompt you to open or save the file.
  - 2. Open/save file.
  - 3. Close the explorer window that opened with the download.

|              |                  |             |                     |          |             |                             |                             |      | Material Insp                                                      | ection Reco        | ords -      | Record                    |           |             |                  |
|--------------|------------------|-------------|---------------------|----------|-------------|-----------------------------|-----------------------------|------|--------------------------------------------------------------------|--------------------|-------------|---------------------------|-----------|-------------|------------------|
| CAGE<br>Code |                  |             | Contract<br>Number  |          |             | Dollar<br>Value<br>Received | Dollar<br>Value<br>Rejected | FSC  | FSC<br>Material<br>Description                                     | Inspection<br>Date | Lot<br>Size | Material<br>Level<br>Code | NIIN      | PQDR<br>RCN | Rejec<br>Indical |
| 16841        | PRECI<br>MFG INC | N00104      | N00104-<br>04PFQ18- |          | D           | 2202                        | Q                           | 5307 | STUD, CONT<br>THREAD,<br>3/47-10UNC-<br>3A.X.4<br>3/47 (CONT.)     | 17-FEB-06          | 86          | 1                         | 013067543 |             | N                |
| 66841        | PRECI<br>MFG INC | N00104      | N00104-<br>07PFE36  | 1        | 0           | 4072                        | 0                           | 5305 | SCREW,<br>SOCKET<br>HEAD CAP,<br>1/4-20 UNC-<br>3A X 5/<br>ICONT.3 | 02-4PR-09          | 227         | 1                         | 014068399 |             | N.               |
| Row D        | ount : 344       | lick here t | to downloa          | d data i | n Microsoft | Excel form                  | wat                         |      | 3A X 5/                                                            |                    |             |                           |           |             |                  |
|              |                  |             |                     |          |             |                             |                             |      | Company Na                                                         | ecuted Que         | ry          |                           |           |             |                  |

### Figure 3.1

- 4. The downloaded data may need to be formatted for numbers and dates before you manipulate it to do the analysis.
  - A. For each column, highlight the cells with numbers.

| Т           |    | U              |   | V            |
|-------------|----|----------------|---|--------------|
| Serial Numb |    | Units Received |   | Units Reject |
| 06039034    |    |                | 0 |              |
| 06039034    | 86 |                | o |              |
| 06039034    | 86 |                | o |              |
| 06039034    | 86 |                | o |              |
| 06039034    | 86 |                | o |              |
| 06039034    | 86 |                | o |              |
| 06039034    | 86 |                | o |              |
| 06039034    | 86 |                | o |              |
| 06039034    | 86 |                | o |              |
| 06039034    | 86 |                | o |              |

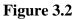

B. Select the exclamation point. The following options are returned like.

| Т                 |     | U                                                  |   | V              |
|-------------------|-----|----------------------------------------------------|---|----------------|
| 💽 🛛 Serial Number | - 🖵 | Units Received                                     | • | Units Rejected |
| 06039034          | •   |                                                    |   | 0              |
| 06039034          |     | Number Stored as Text                              |   | 0              |
| 06039034          |     | Help on this error                                 |   | 0              |
| 06039034          |     | <b>Ignore Error</b><br>Edit in <u>F</u> ormula Bar |   | 0              |
| 06039034          |     | Error Checking Options                             |   | 0              |
| 06039034          |     | Show Formula Auditing Toolbar                      | _ | 0              |
| 06039034          |     | 86                                                 |   | 0              |
| 06039034          |     | 86                                                 |   | [<br>0         |
|                   |     | Í.                                                 |   |                |

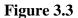

- C. Select 'Convert to Number'
- D. Repeat previous steps for each of the columns that contain numbers
- 5. For date fields, highlight the data within the column, follow the above process, but select 'Convert xx to 20xx'.

### NOTE:

Do not change the NIIN field as this may contain NIINs with alphanumeric cells.

- b. Save the Excel file prior to performing the next steps.
- c. Create a pivot table. Pivot tables can help to manipulate and make more sense out of masses of data.
  - 1. To create a pivot table, make sure any cell within the data on the worksheet is selected. Select Data, Pivot Table and PivotChart Report. See Figure 3.4

| Dat | a <u>W</u> indow <u>H</u> elp    |
|-----|----------------------------------|
| ₽↓  | 峰ort                             |
|     | <u>F</u> ilter                   |
|     | F <u>o</u> rm                    |
|     | Su <u>b</u> totals               |
|     | Validation                       |
|     |                                  |
|     | T <u>e</u> xt to Columns         |
|     | Co <u>n</u> solidate             |
|     | Group and Outline                |
| ;;; | PivotTable and PivotChart Report |
|     | Import External Data             |
|     | L <u>i</u> st 🕨                  |
|     | <u>X</u> ML ►                    |
| Ţ   | <u>R</u> efresh Data             |

Figure 3.4

2. A pop up Pivot Table Wizard will come up – select Next (auto selects a pivot table report), select Next (auto selects the entire data set on the worksheet); select Finish (will put the pivot table report onto a new worksheet within the file). See Figure 3.5.

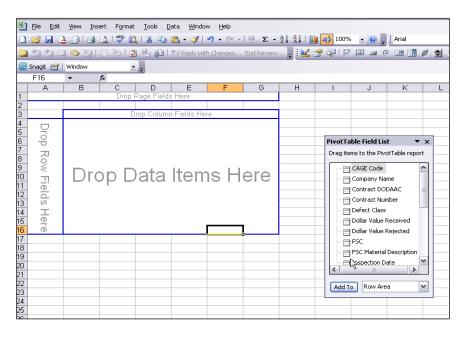

Figure 3.5

- 3. Populate the pivot table: The screen above provides the pivot table area you can drag fields you want to manipulate into the pivot table for analysis.
  - A. From the Pivot Table Field list, drag the 'Inspection Date' and drop into the "Drop Row Fields Here" section
  - B. Right click the mouse on the 'Inspection Date' heading, select Group and Show Detail, select Group (shown below)

|          | A                     | В                               | С                            | D                | E                  | F         | G               | Н              |          | J | K | L | M | > |
|----------|-----------------------|---------------------------------|------------------------------|------------------|--------------------|-----------|-----------------|----------------|----------|---|---|---|---|---|
| 1        |                       |                                 | Drop Page Fields H           | lere             |                    |           |                 |                |          |   |   |   |   |   |
| 2        |                       |                                 |                              |                  |                    |           |                 |                |          |   |   |   |   |   |
| 3        |                       | Dro                             | op Colum                     | in Fie           | lds H              | ere       |                 |                |          |   |   |   |   |   |
| 4        | Inspection D          | Format Cells                    |                              |                  |                    |           |                 |                |          |   |   |   |   |   |
| 5        | 17-F                  | -                               |                              |                  |                    |           |                 |                |          |   |   |   |   |   |
| 6        |                       | Pivot <u>⊂</u> hart             |                              |                  |                    | 1         | PivotTable Fi   | eld List       | ▼ x      |   |   |   |   |   |
| 7        | 3-M 🗊                 | PivotTable <u>W</u> izard       |                              |                  |                    |           | Drag items to t |                |          |   |   |   |   |   |
| 8        | 20-M 🥛                | Refresh Data                    |                              |                  |                    |           | Drag items to t | The Plyot Labi | e report |   |   |   |   |   |
| 9        | 10-4                  |                                 | -                            |                  |                    |           | - FSC           |                | ~        |   |   |   |   |   |
| 10       |                       | Hi <u>d</u> e                   | Data                         | Ito              | $m \circ$          |           |                 | laterial Descr | intion   |   |   |   |   |   |
| 11       | 12-C                  | Select >                        | Dala                         | ILE              | 1115               |           |                 |                |          |   |   |   |   |   |
| 12       | 14-L                  |                                 |                              | 1                |                    |           |                 | ection Date    |          |   |   |   |   |   |
| 13       |                       | Group and Show Detail 🔸         | Hide Detail                  |                  |                    |           | Lot Siz         |                |          |   |   |   |   |   |
| 14       | 22-N                  | Ord <u>e</u> r +                | Intersection ● ■ Show Detail |                  |                    |           | - 🗄 Materi      | ial Level Code |          |   |   |   |   |   |
| 15       | 5 🦦                   | Field Settings                  | 🔶 Group                      |                  |                    |           |                 |                | =        |   |   |   |   |   |
| 16       | 10 0                  |                                 |                              | J                |                    |           |                 | RCN            |          |   |   |   |   |   |
| 17       |                       | Table Options                   | 🗢 Ungroup                    |                  |                    |           |                 | t Indicator    | -        |   |   |   |   |   |
| 18       | 9-                    | Hide PivotTable <u>T</u> oolbar |                              |                  |                    |           |                 | ting DODAAC    | .        |   |   |   |   |   |
| 19       | 19-5<br>18-0 💷        | Hide Field List                 |                              |                  |                    |           |                 | ung DODAAG     |          |   |   |   |   |   |
| 20<br>21 | 10-(                  | -                               |                              |                  |                    |           |                 | 1111           |          |   |   |   |   |   |
| 21       | 19-Oct-07<br>5-Jan-08 |                                 |                              |                  |                    |           |                 |                |          |   |   |   |   |   |
| 22       | 5-Jan-00<br>16-Jan-08 |                                 |                              |                  |                    |           | Add To R        | ow Area        | ~        |   |   |   |   |   |
| 23       | 23-Jan-08             |                                 |                              |                  |                    |           |                 |                |          |   |   |   |   |   |
| 24       | 23-3an-00<br>2-Apr-08 |                                 |                              |                  |                    |           |                 |                |          |   |   |   |   |   |
| 25<br>26 | 2-Api-00<br>2-Sep-08  |                                 |                              |                  |                    |           |                 |                |          |   |   |   |   |   |
| 27       | 18-Feb-0              |                                 |                              |                  |                    |           |                 |                |          |   |   |   |   |   |
| 28       | 26-Feb-0              |                                 |                              |                  |                    |           |                 |                |          |   |   |   |   |   |
|          |                       |                                 | / attailerate attach         | / 0.44-01-0.4-0  | Data \ sim         |           | Const 1 All     |                | 1        |   |   |   |   | * |
|          | 🕩 🕨 🔪 Lots-Units      | ; Info 🖌 Attribute Info         | / attribute pivot            | <u>Attribute</u> | Data <b>∖sin</b> g | yie pivot | ( singij≮       |                |          |   |   |   | > |   |

### Figure 3.6

C. In the display below will pop up when selected. Deselect Months, scroll down and select Years. Click the OK button.

| 2                 |   |                      |          |           |          |
|-------------------|---|----------------------|----------|-----------|----------|
|                   |   |                      |          |           |          |
| Inspection Date 💌 |   |                      |          |           |          |
| 17-Feb-06         |   |                      |          |           |          |
| 15-Mar-06         |   |                      |          |           |          |
| 3-May-06          |   |                      |          |           |          |
| 20-May-06         | ( | Grouping             |          |           |          |
| 10-Jun-06         |   | orouping             |          |           |          |
| 22-Jul-06         |   | Auto                 |          |           |          |
| 12-Dec-06         |   | 🛃 <u>S</u> tarting a | at:      | 2/17/2006 | ;        |
| 14-Dec-06         |   | Ending at            |          | 4/3/2009  |          |
| 10-Jan-07         |   | 💌 griding at         |          | 47572009  |          |
| 22-Mar-07         |   | <u>В</u> у ———       |          |           |          |
| 5-Jun-07          |   | Seconds              |          |           | <b>^</b> |
| 18-Jun-07         |   | Minutes              |          |           |          |
| 19-Jun-07         |   | Hours<br>Days        |          |           | ≡        |
| 9-Jul-07          |   | Months               |          |           |          |
| 19-Sep-07         |   | Quarters             |          |           | ►        |
| 18-Oct-07         |   | Nu                   | imber of | days:     | 1        |
| 19-Oct-07         |   |                      |          |           |          |
| 5-Jan-08          |   | 6                    | OK       |           | Cancel   |
| 16-Jan-08         |   |                      |          |           |          |
| 23-Jan-08         |   |                      |          |           |          |
| 2-Apr-08          |   |                      |          |           |          |

Figure 3.7

D. The result will look as below:

|                   | Drop Page Fields |
|-------------------|------------------|
|                   |                  |
| Inspection Date 💌 | Drop Colum       |
| 2006              |                  |
| 2007              | Drop Doto        |
| 2008              | Drop Data        |
| 2009              |                  |
| Grand Total       |                  |
|                   |                  |
|                   |                  |
|                   |                  |

### Figure 3.8

- E. Now drag the Reject Indicator into the 'Drop Column Fields Here'.
- F. Then drag the Lot Size into the 'Drop Data Items Here'. The Lot Size may show as a sum– if it does, double click on Sum of Lot Size. A new menu will pop up change "Sum" to "Count" and select Ok.

|                   | ∪rop ∺age ніеі     | as Here |             |
|-------------------|--------------------|---------|-------------|
|                   |                    |         |             |
| Sum of Lot Size   | Feject Indicator 💌 |         |             |
| Inspection Date 💌 | N                  | Y       | Grand Total |
| 2006              | 1448               |         | 1448        |
| 2007              | 1871               | 42      | 1913        |
| 2008              | 19                 | 353     | 372         |
| 2009              | 290                | 41      | 331         |
| Grand Total       | 3628               | 436     | 4064        |
|                   |                    |         |             |

#### Figure 3.9

G. The resulting data set will be similar to that shown below.

| Count of Lot Size | Reject Indicator 🔽 |   |             |
|-------------------|--------------------|---|-------------|
| Inspection Date 🔽 |                    | Y | Grand Total |
| 2006              | 9                  |   | 9           |
| 2007              | 8                  | 1 | 9           |
| 2008              | 2                  | 3 | 5           |
| 2009              | 2                  | 1 | 3           |
| Grand Total       | 21                 | 5 | 26          |

### Figure 3.10

H. In this example, for the calendar year 2007 there were 9 total lots of material inspected, and 1 was rejected (Reject Indicator = Y).

MS Excel can provide lots of information. This section of the user guide provides some insight on using the pivot tables in Excel. Pivot tables can be a powerful tool in deciphering the meaning of large quantities data.

### **3 SUMMARY**

This concludes the PDREP ADHOC instructions. PDREP Customer Support is available Monday through Friday from 7:00 AM to 6:00 PM Eastern time to answer additional questions or to assist with data changes or exception processing. The Customer Support Desk can be contacted as follows:

> E-Mail: <u>webptsmh@navy.mil</u> Commercial: (207) 438-1690 DSN: 684-1690 Fax: (207) 438-6535